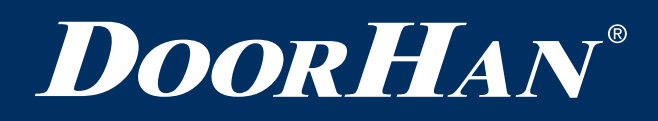

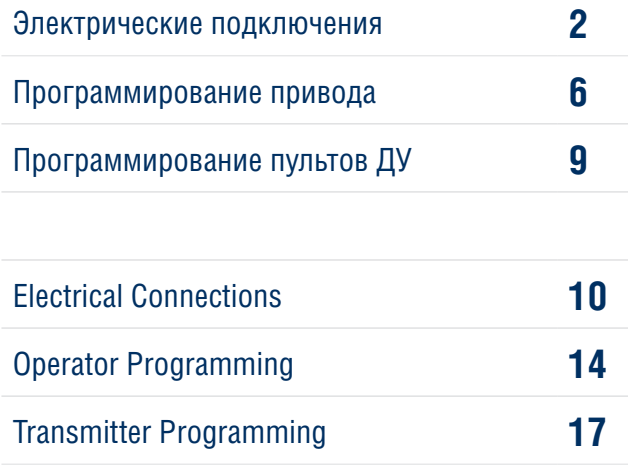

## **ПЛАТА PCB-SW**

# **PCB-SW CONTROL BOARD**

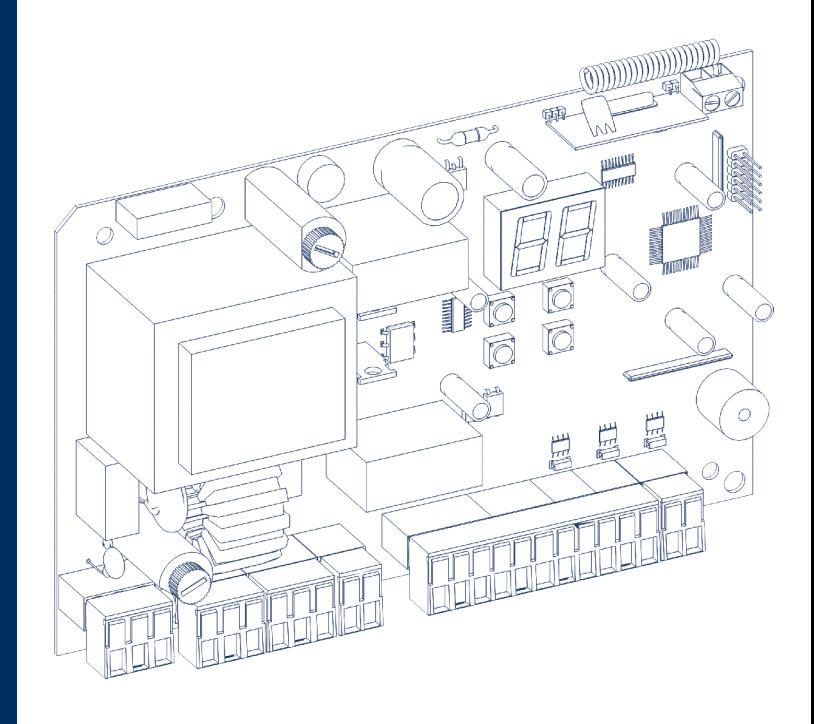

Руководство по программированию Programming Instructions

**Актуально для версий: ПО — v 1.4; плата — v 1.2** **Actual Versions: Soft — v 1.4; pcb — v 1.2**

© DoorHan, 08.2020

### **1. ЭЛЕКТРИЧЕСКИЕ ПОДКЛЮЧЕНИЯ**

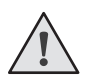

### **ВНИМАНИЕ!**

Провода в кабеле должны быть защищены от контакта с любыми шероховатыми и острыми деталями. Все подключения проводите только при выключенном питании.

### **1.1. СХЕМА БЛОКА УПРАВЛЕНИЯ**

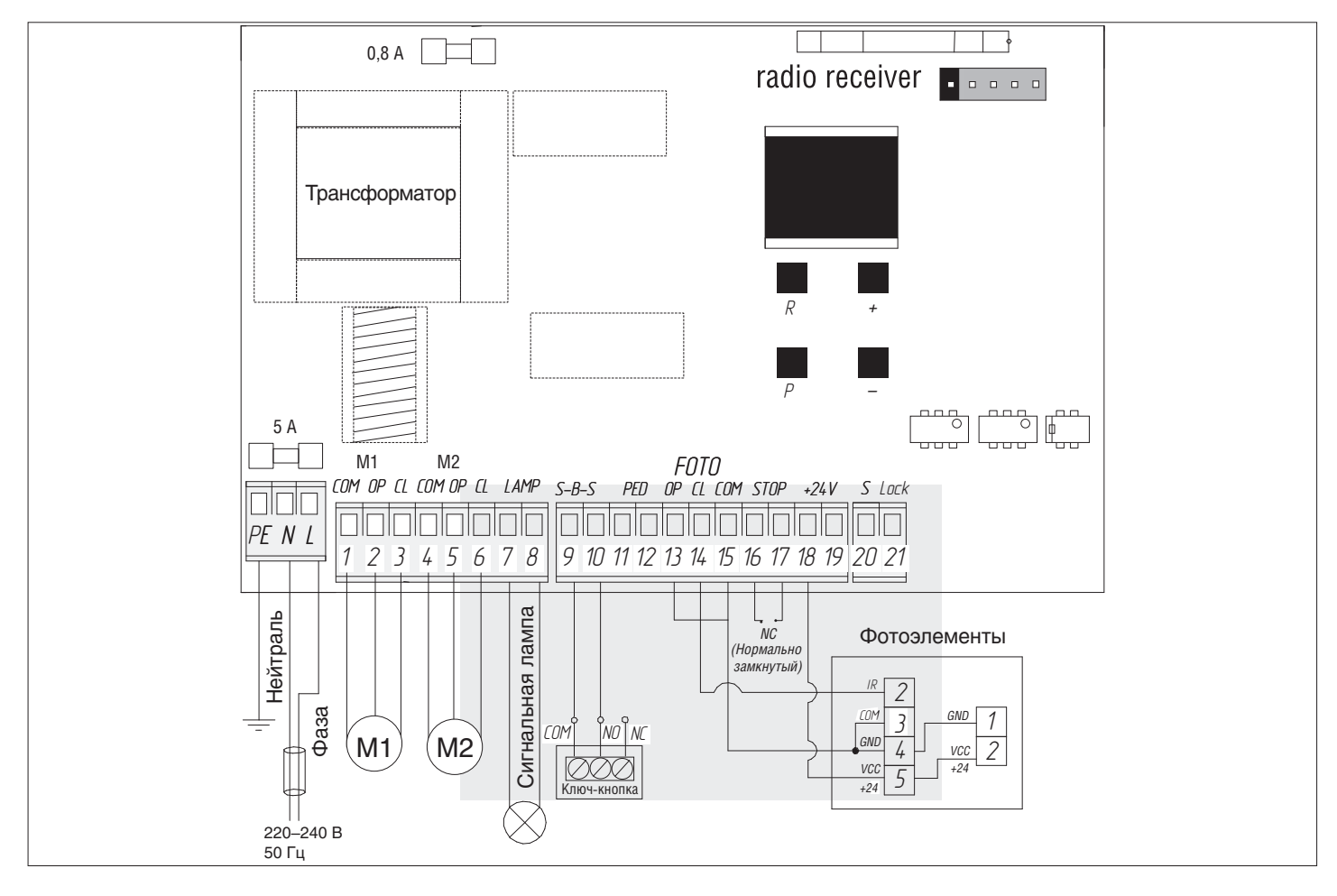

### **1.2. ОПИСАНИЕ КЛЕММ БЛОКА УПРАВЛЕНИЯ**

### **1. Разъемы для подключения питания (разъем J1)**

 $\sim$ 220–240 В. RE, N, L — разъем для подключения к блоку напряжения питания.

RE — подключение заземления

N — питание (нейтраль)

L — питание (фаза)

### **2. Разъемы подключения электродвигателей и сигнальной лампы (разъем J7):**

1-2-3. M1 (клеммы COM/OP/CL) — разъем для подключения 1-го электродвигателя. Может использоваться для открытия одной створки (в случае автоматизации калитки или одностворчатых ворот).

4-5-6. M2 (клеммы COM/OP/CL) — разъем для подключения 2-го электродвигателя. Не может использоваться для открытия одной створки.

7-8. LAMP — выход для подключения сигнальной лампы (230 В~ 40 W max).

### **3. Разъемы для подключения аксессуаров (разъем J4 (клеммы 9—19) и J3 (клеммы 20—21))**

9-10. S-B-S — команда «Полное открывание»: замыкание контактов устройства, подключенного к этим клеммам приводит к срабатыванию блока управления на полное открывание или закрывание 2-х створок ворот.

Для подключения нескольких устройств, нужно NО контакты этих устройств соединить параллельно.

11-12. PED — команда «Пешеходный проход» или «Закрыть»: замыкание контактов устройства, подключенного к этим клеммам, приводит к срабатыванию блока управления на пошаговое открывание или закрывание 1 створки ворот. Для подключения нескольких устройств, нужно NО контакты этих устройств соединить параллельно.

13-15. OP FOTO — контакты подключения устройств безопасности на открывание (NC): данные подключения предназначены для защиты от защемления людей, животных и посторонних предметов в проеме ворот при открывании створок ворот. Срабатывание устройств при работающем приводе приводит к остановке ворот.

Если ворота закрыты и датчики, подключенные к данным клеммам, сработали, то это предотвратит любое движение ворот.

### **ВНИМАНИЕ!**

Если к данным клеммам ничего не подключено, то необходимо установить перемычку между контактами 13-15.

14-15. CL FOTO — контакты подключения устройств безопасности на закрывание (NC): данные подключения предназначены для защиты от защемления людей, животных и посторонних предметов в проеме ворот при закрывании створок. Срабатывание устройств при работающем приводе приводит к реверсивному движению створок ворот или немедленной остановке и последующему реверсивному движению, если оно установлено (см. схему). Срабатывание устройств, подключенных к этим клеммам, не оказывает никакого влияния на работу автоматической системы во время открывания.

Если ворота открыты и датчики, подключенные к данным клеммам, сработали, то это предотвратит любое движение ворот.

### **ВНИМАНИЕ!**

Если к данным клеммам ничего не подключено, то необходимо установить перемычку между контактами 14-15.

16-17. STОP — контакты используются при наличии встроенной калитки для подключения устройств безопасности с нормально замкнутыми контактами. Размыкание контактов устройства, подключенного к этой клемме, приводит к срабатыванию блока управления на остановку движения.

Для подключения нескольких устройств, нужно НЗ контакты этих устройств соединить последовательно.

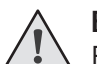

### **ВНИМАНИЕ!**

Если к данным клеммам ничего не подключено, то необходимо установить перемычку между контактами STОP.

18-19. +24 V — клемма питания аксессуаров 24В.

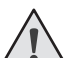

### **ВНИМАНИЕ!**

Максимально возможный ток, снимаемый с этих клемм не должен превышать 500 мА. Внимательно считайте суммарный ток, потребляемый вашими устройствами.

- 20. S клемма подключения дополнительного освещения.
- 21. LOCK клемма подключения электромагнитного/электромеханического замков.

### **1.3. СХЕМЫ ПОДКЛЮЧЕНИЯ ДОПОЛНИТЕЛЬНЫХ АКСЕССУАРОВ**

#### **1. Схема подключения электромагнитного замка**

Для подключения электромагнитного замка необходимо использовать промежуточное реле с техническими характеристиками:

- напряжение питания 24 VDC;
- коммутируемый ток 10 А.

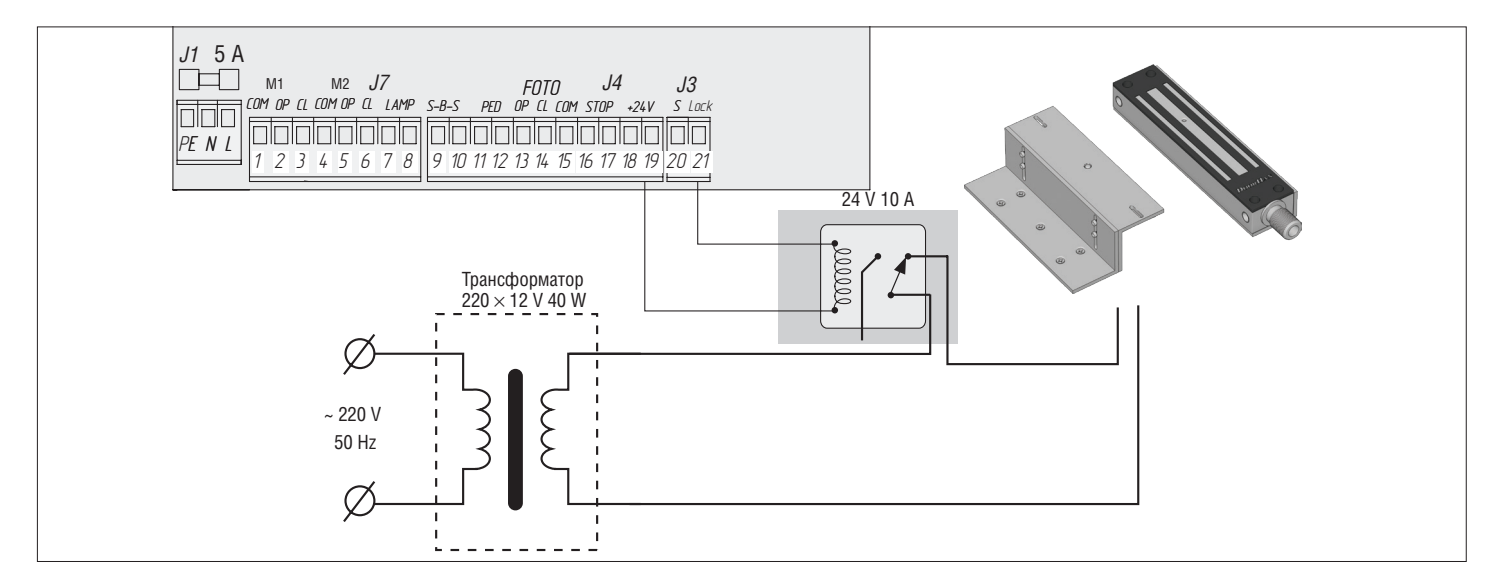

#### **2. Схема подключения электромеханического замка мощностью до 3А**

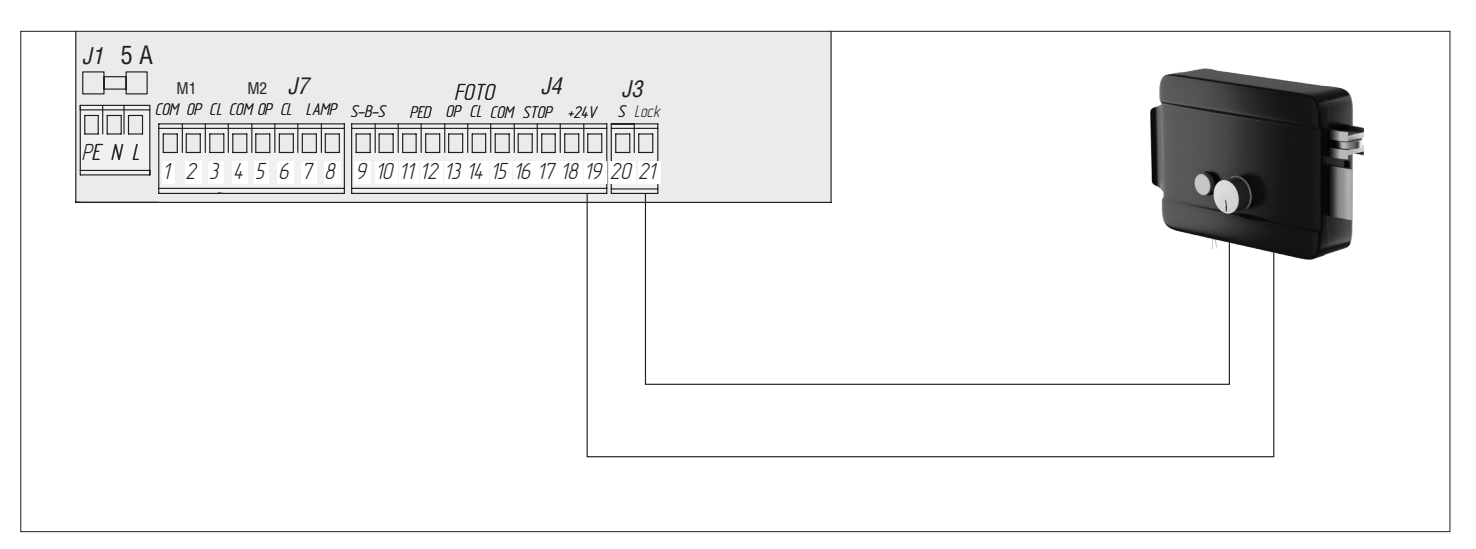

#### **3. Схема подключения электромеханического замка мощностью свыше 3А**

Для подключения электромеханического замка необходимо использовать промежуточное реле с техническими характеристиками:

- напряжение питания 24 VDC;
- коммутируемый ток 10 А.

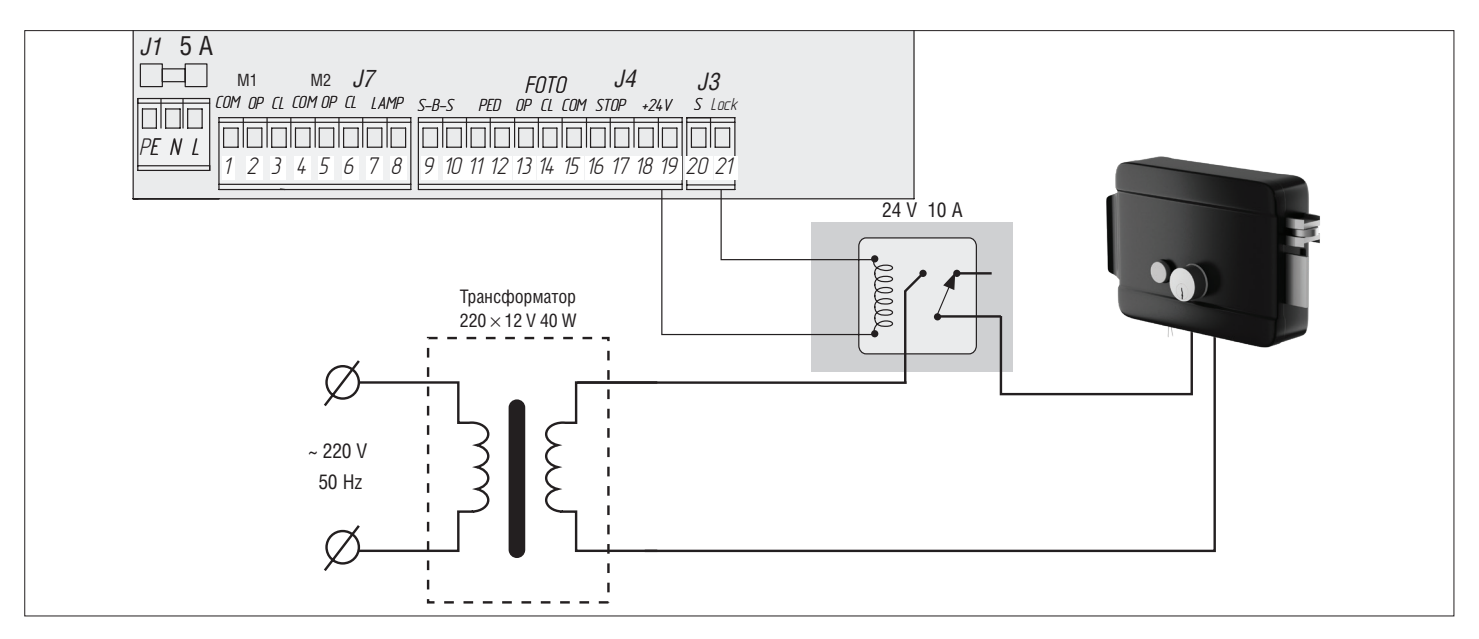

#### **4. Схема подключения индикаторного света освещения**

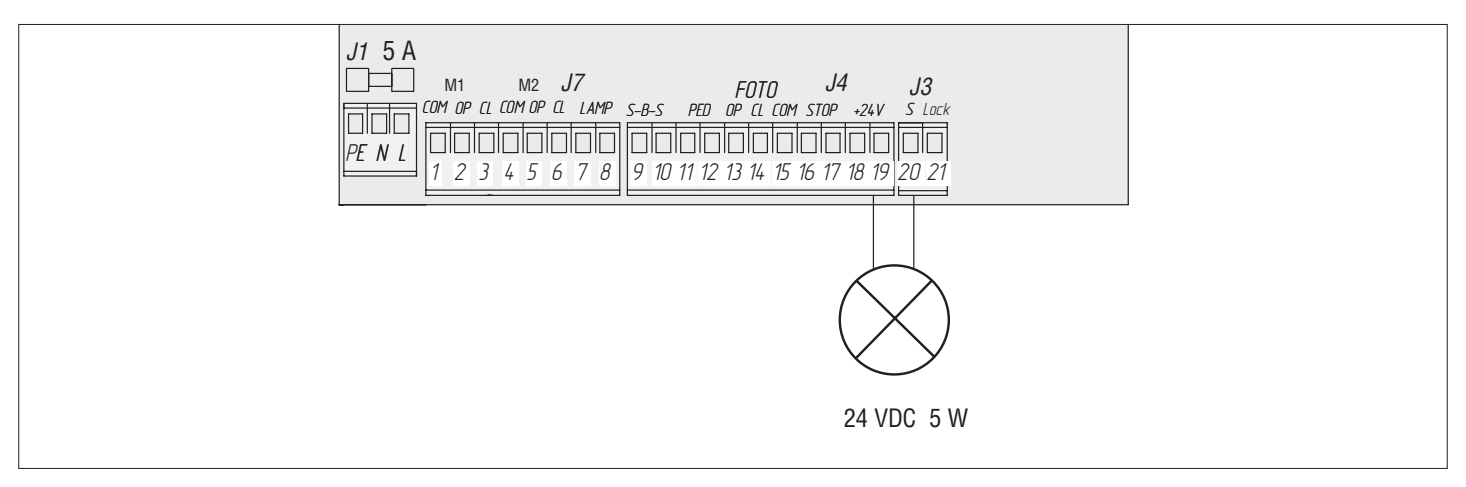

### **5. Схема подключения дополнительного освещения**

Для подключения дополнительного освещения необходимо использовать промежуточное реле с техническими характеристиками:

- напряжение питания 24 VDC;
- коммутируемый ток 10 А.

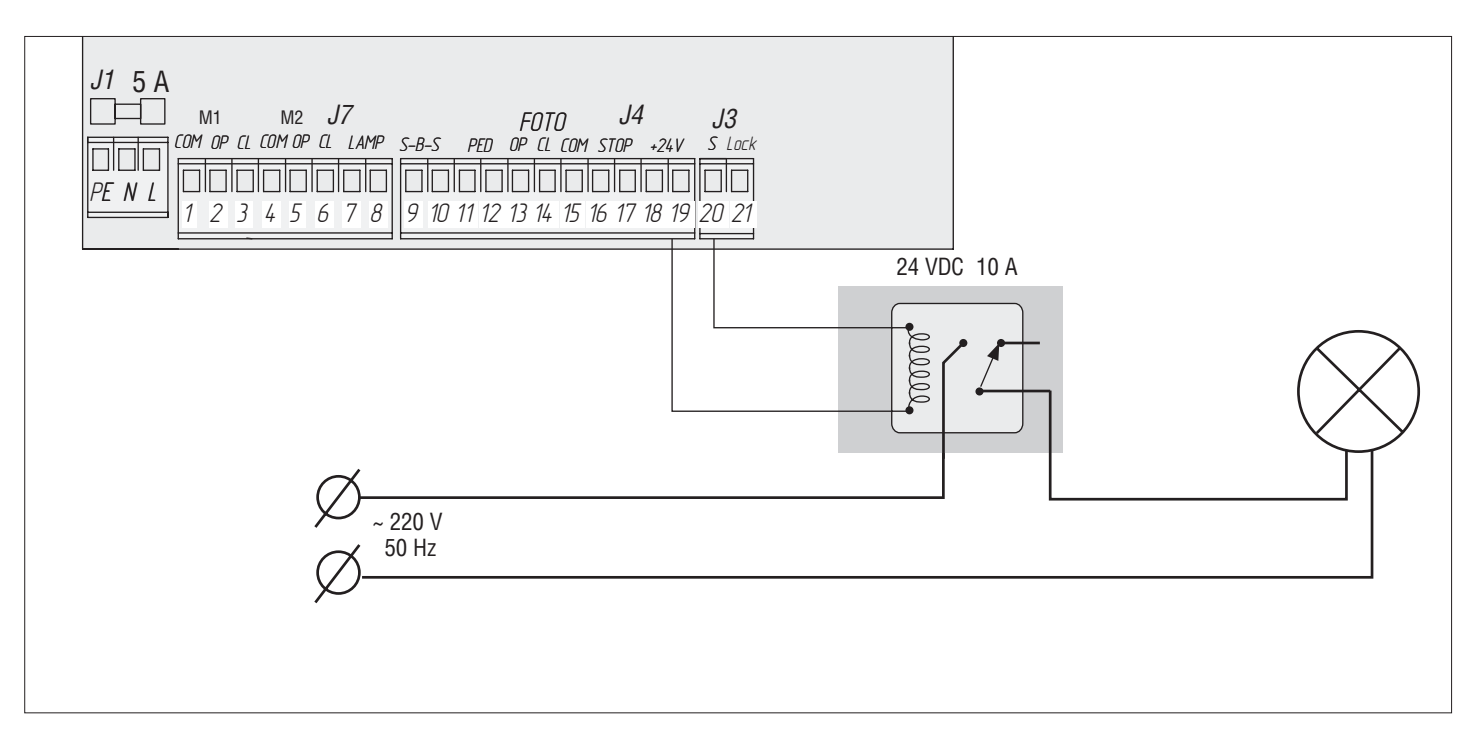

#### **6. Схема подключения дополнительного светофора**

Для подключения дополнительного освещения необходимо использовать промежуточное реле с техническими характеристиками:

- напряжение питания 24 VDC;
- коммутируемый ток 10 А.

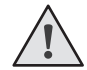

### **ПРИМЕЧАНИЕ:**

Включение сигнальной клеммы (S) в режиме светофора см. таблицу базового программирования.

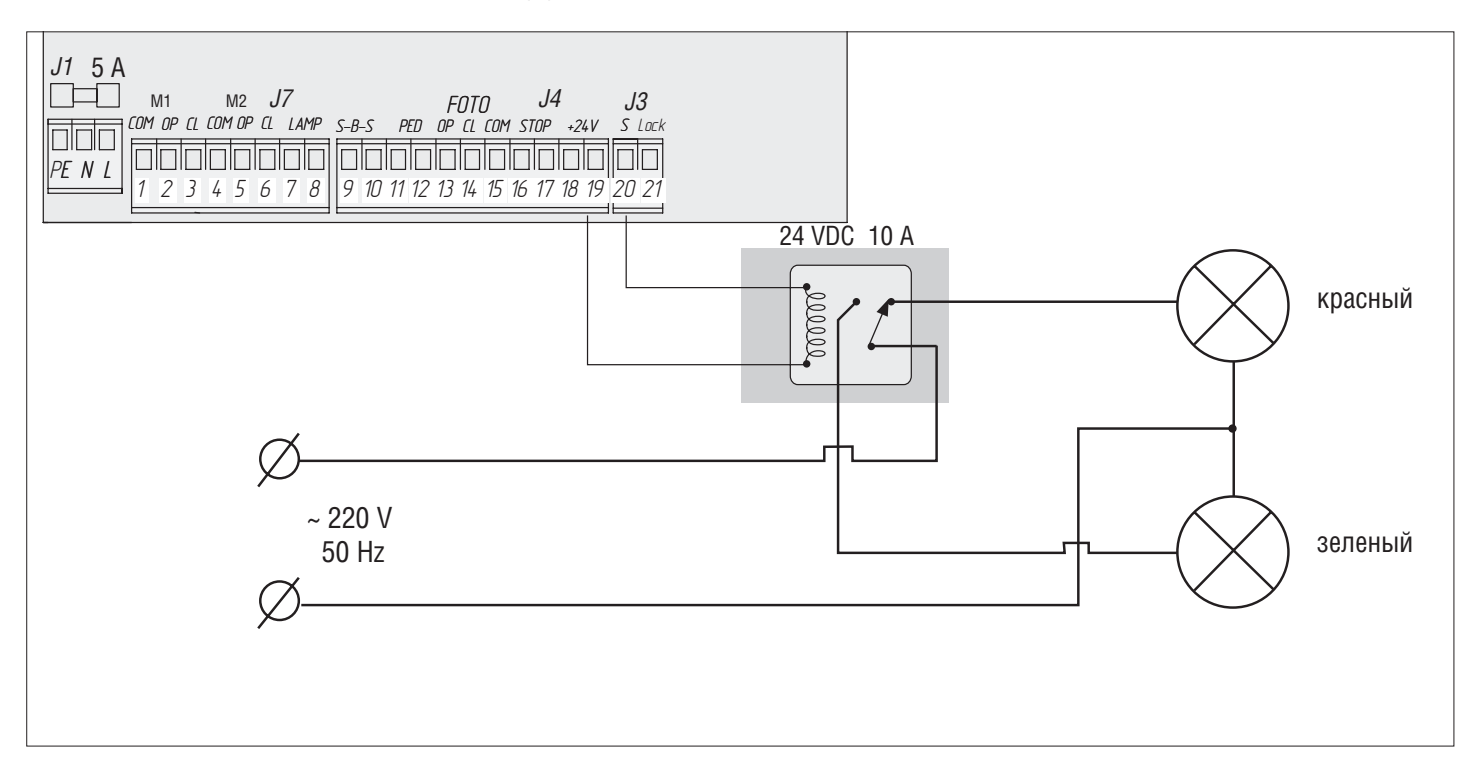

### **2. ПРОГРАММИРОВАНИЕ ПРИВОДА**

### **2.1. БАЗОВОЕ ПРОГРАММИРОВАНИЕ**

#### **Для базового программирования выполните следующие действия:**

- 1. Войдите в меню базового программирования, нажав кнопку «P». В левой части дисплея отобразится «P», в правой части — номер пункта меню согласно таблице программирования (см. таблицу базового программирования).
- 2. Нажимая кнопку «+» или «–», выберите требуемый пункт меню.
- 3. Для входа в пункт меню нажмите «P», после чего на дисплее начнет мигать значение настраиваемого параметра.
- 4. Нажатием кнопок «+» и «–» измените значение настраиваемого параметра.
- 5. Для сохранения нового значения и выхода в основное меню нажмите «P».
- 6. После настройки всех интересующих параметров нажмите кнопку «R» для выхода из меню программирования.

## **ПРИМЕЧАНИЕ:**

При необходимости выйти в основное меню без сохранения параметров нажмите «R».

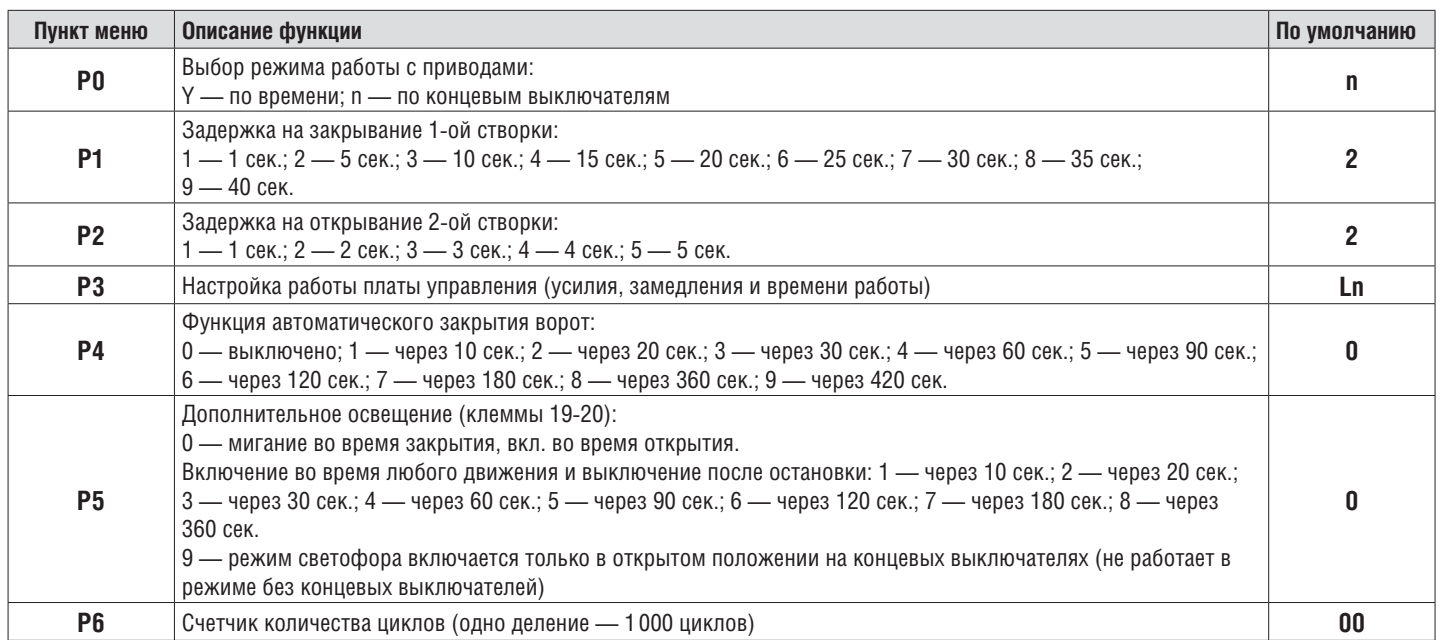

### **2.2. НАСТРОЙКА РАБОТЫ ПРИВОДА**

Процесс обучения зависит от выбранного режима работы (пункт меню **«P0»**).

#### **Режим работы с концевыми выключателями:**

- 1. Установить створки в закрытое положение и привести привода в заблокированное состояние (при наличии притвора настроить задержку створок).
- 2. Зайти в меню базового программирования (см. раздел «Базовое программирование») и выбрать пункт «P3».
- 3. Нажать кнопку «P». Створка 1 начнет движение на открытие и на дисплее замигает надпись «Ln».
- 4. Если требуется настроить замедление, нажмите кнопку «+» во время движения створки.
- 5. После цикла открытия и закрытия створок, прозвучит два коротких сигнала и программа автоматически выйдет из режима программирования.

### **Режим работы по времени (по умолчанию):**

- 1. Установить створки в закрытое положение и привести привода в заблокированное состояние (при наличии притвора настроить задержку створок).
- 2. Зайти в меню базового программирования (см. раздел «Базовое программирование») и выбрать пункт «P3».
- 3. Нажать кнопку «P». Створка 1 начнет движение на открытие и на дисплее замигает надпись «Ln».
- 4. По нажатию кнопки «+» створка начнет замедляться.
- 5. Второе нажатие кнопки «+» остановит створку 1. Если настроен режим автоматизации одностворчатых ворот (см. раздел «Расширенное программирование»), начнется выполнение пункта 12.
- 6. Створка 2 начнет движение на открытие.
- 7. По нажатию кнопки «+» створка начнет замедляться.
- 8. Второе нажатие кнопки «+» остановит створку 2.
- 9. Створка 2 начнет движение на закрытие.
- 10. По нажатию кнопки «+» створка начнет замедляться.
- 11. Второе нажатие кнопки «+» остановит створку 2.
- 12. Створка 1 начнет движение на закрытие.
- 13. По нажатию кнопки «+» створка начнет замедляться.
- 14. Второе нажатие кнопки «+» остановит створку 1.
- 15. Прозвучит два коротких сигнала и программа автоматически выйдет из режима программирования.

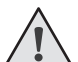

#### **ПРИМЕЧАНИЕ:**

При срабатывании устройств безопасности на дисплее начнет мигать надпись «Er» (Error — «ошибка»). Устраните причину ошибки и произведите повторное обучение.

### **ПРИМЕЧАНИЕ:**

Для настройки движения створки без замедления по достижении нужного времени работы нажмите кнопку «+» два раза.

### **2.3. ИНДИКАЦИЯ ДИСПЛЕЯ**

Дисплей состоит из двух семисегментных индикаторов. С их помощью отображается состояние коммутации контактов на плате управления и ворот, которыми она управляет.

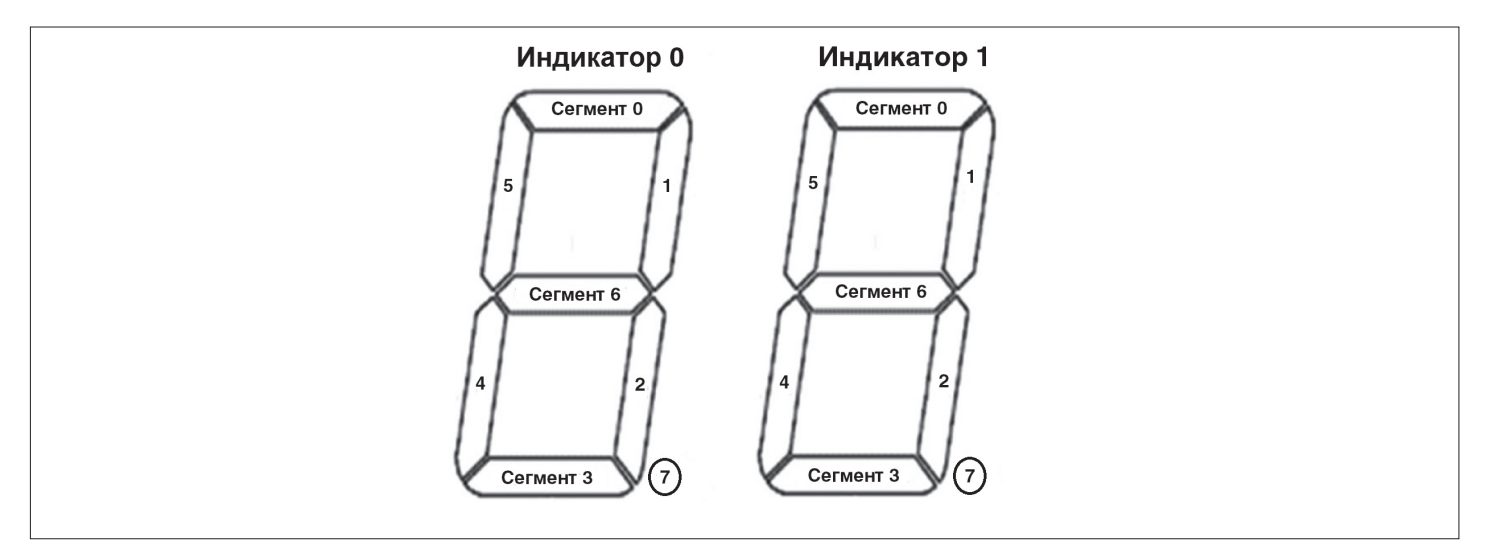

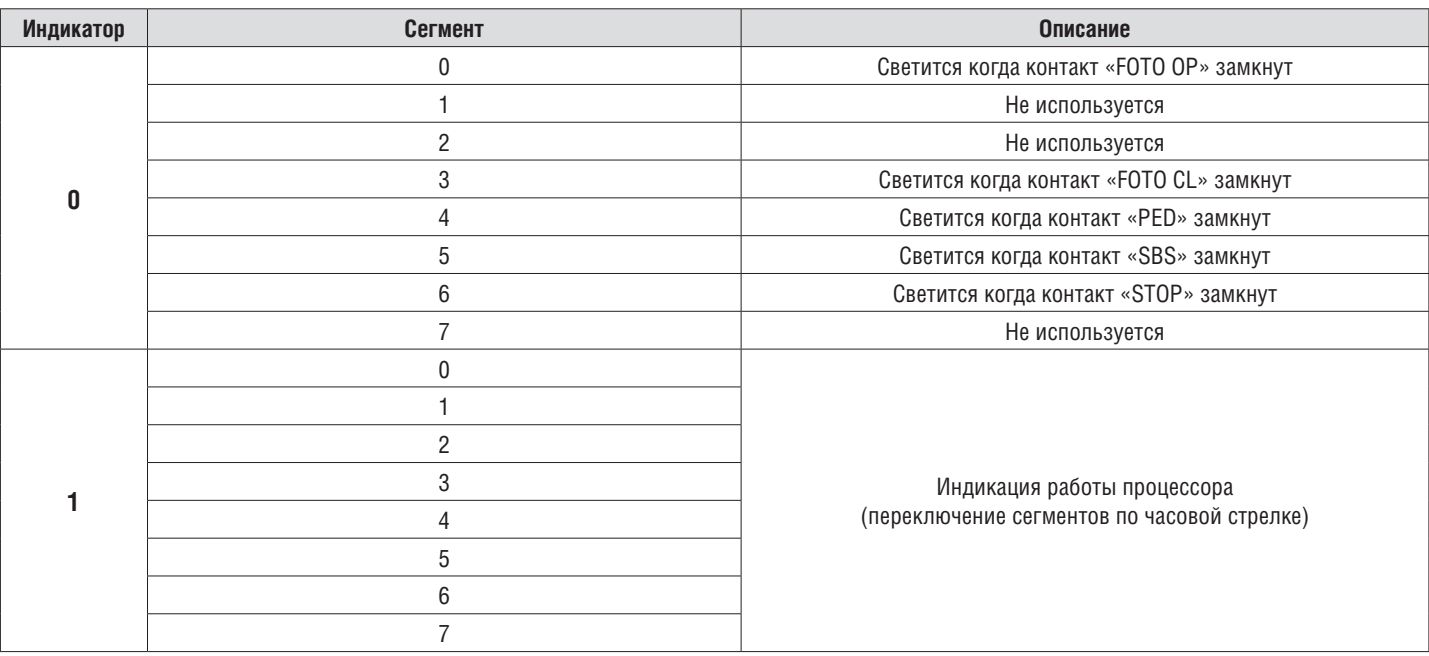

### **2.4. РАСШИРЕННОЕ ПРОГРАММИРОВАНИЕ**

Для выполнения расширенного программирования выполните следующие действия:

- 1. Для входа в расширенное программирование нажмите и удерживайте кнопку «P» в течение 10 сек. В левой части дисплея появится «0», в правой части — номер пункта меню (см. таблицу расширенного программирования).
- 2. Нажимая кнопки «+» или «–» выберите требуемый пункт меню.
- 3. Для входа в пункт меню нажмите «P», после чего на дисплее начнет мигать значение настраиваемого параметра.
- 4. Нажатием кнопок «+» или «–» измените значение настраиваемого параметра.
- 5. Для сохранения нового значения и выхода в основное меню нажмите «P».
- 6. После настройки всех интересующих параметров для выхода из меню программирования нажмите кнопку «R».

### **ПРИМЕЧАНИЕ:**

При необходимости выйти в основное меню без сохранения параметров нажмите «R».

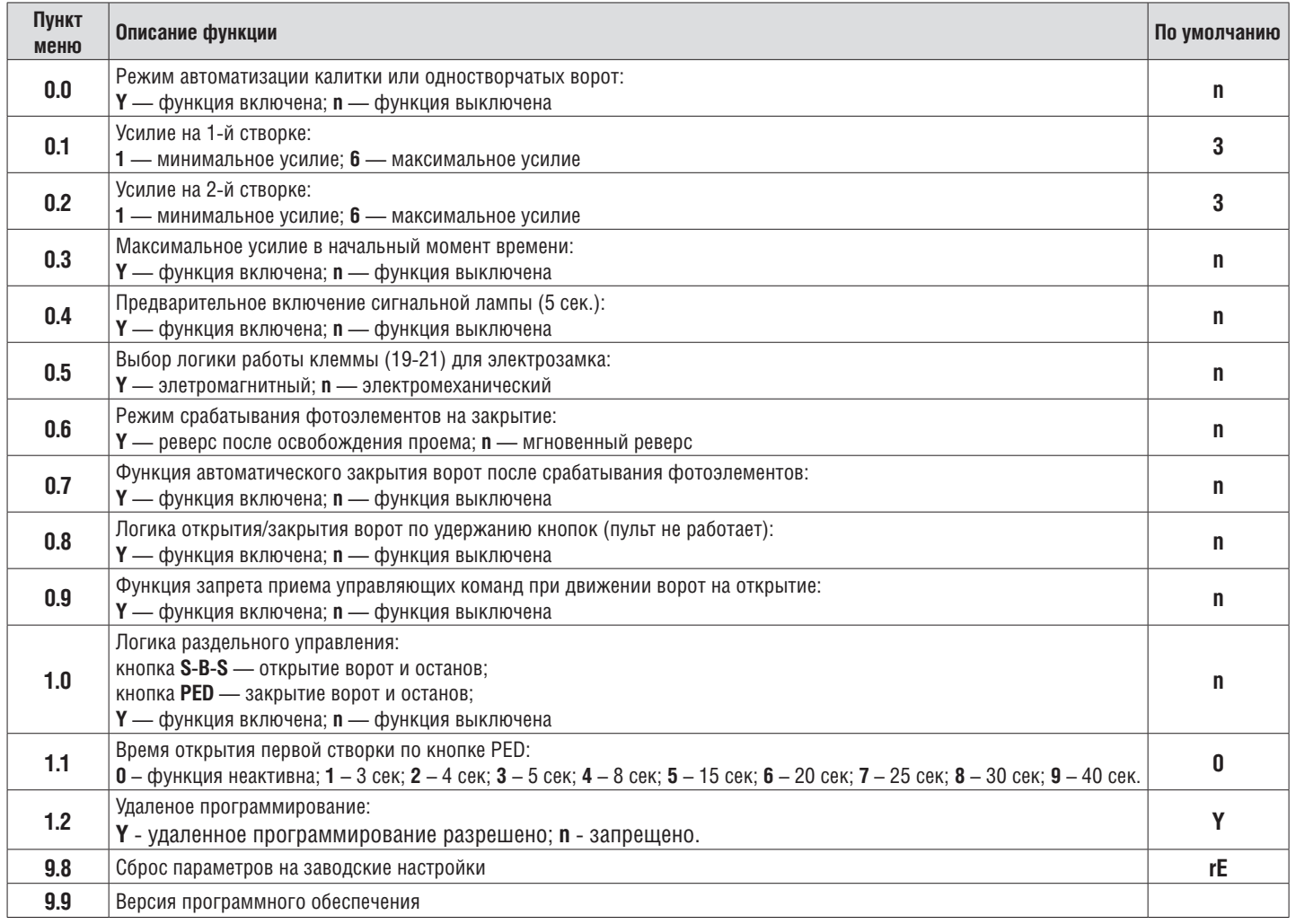

### **2.5. СБРОС ПАРАМЕТРОВ НА ЗАВОДСКИЕ НАСТРОЙКИ**

Для сброса параметров платы управления на заводские настройки войдите в расширенное программирование, выберите пункт «9.8», нажмите кнопку «P». На дисплее отобразится «rE», нажмите и удерживайте кнопку «P» в течение пяти секунд. На дисплее перестанет мигать «rE» и плата перезагрузится, раздастся короткий звуковой сигнал. После проделанной операции все настройки будут по умолчанию.

### **ПРИМЕЧАНИЕ:**

При сбросе на заводские настройки память приемника не очищается.

### **3. ПРОГРАММИРОВАНИЕ ПУЛЬТОВ ДУ**

### **3.1. ОЧИСТКА ПАМЯТИ ПРИЕМНИКА**

После включения питания нажмите и удерживайте кнопку «R» в течение 20 секунд, после чего раздастся длинный звуковой сигнал и программа выйдет в рабочий режим.

### **3.2. ЗАПИСЬ ПУЛЬТОВ DOORHAN В ПРИЕМНИК**

Для записи пульта дистанционного управления необходимо нажать и удерживать кнопку «R», отпустить после того, как на дисплее появятся два ноля «00». Затем выберите на пульте управления кнопку, которой впоследствии будете управлять работой блока, и нажмите ее два раза. Раздастся короткий звуковой сигнал, что означает успешную запись пульта в память приемника, на дисплее отобразится количество записанных в приемник пультов. Дождитесь автоматического выхода в рабочий режим. Для записи нескольких пультов повторите процедуру записи кода для каждого пульта. Таким образом в память приемника можно записать до 60 пультов.

### **ПРИМЕЧАНИЕ:**

- Появилась возможность записи многоканальных пультов, позволяющая раздельно управлять открытием и закрытием.
- В отсутствие команд управления выход из режима записи пультов происходит автоматически через 20 сек простоя.
- При отключении блока управления от сети запрограммированные данные сохраняются в памяти.
- При переполнении памяти приемника раздастся 3 длинных звуковых сигнала.

### **3.3. УДАЛЕННОЕ ПРОГРАММИРОВАНИЕ ПУЛЬТОВ DOORHAN**

Пункты 1-4 необходимо выполнить в пятисекундном интервале:

- 1. Нажать и удерживать кнопку 2 (см. рисунок ниже) запрограммированного пульта.
- 2. Не отпуская нажатую кнопку 2, нажать и удерживать кнопку 1.
- 3. Отпустить зажатые кнопки.
- 4. Нажать запрограммированную кнопку пульта, приемник войдет в режим программирование пультов.
- 5. На новом пульте управления дважды нажать на кнопку, которой впоследствии будете управлять приводом.

Раздастся короткий звуковой сигнал, что означает успешную запись пульта в память приемника, на дисплее отобразится количество записанных в приемник пультов, например, «01».

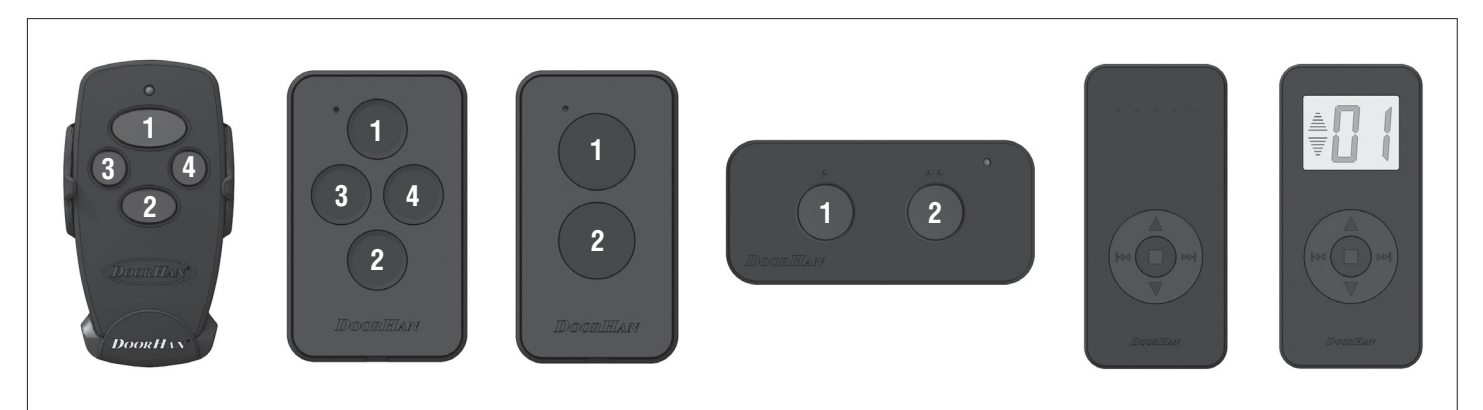

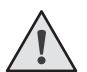

### **ПРИМЕЧАНИЕ:**

- Программирование пультов необходимо выполнять в радиусе действия приемника электропривода.
- Номер кнопки можно определить по точкам на корпусе пульта.

### **1. ELECTRICAL CONNECTIONS**

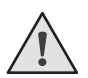

### **WARNING!**

The cable wires shall be protected from contact with any rough and sharp details. Before attempting any work on the control board (connections, maintenance), always turn off power.

### **1.1. CONTROL UNIT WIRING DIAGRAM**

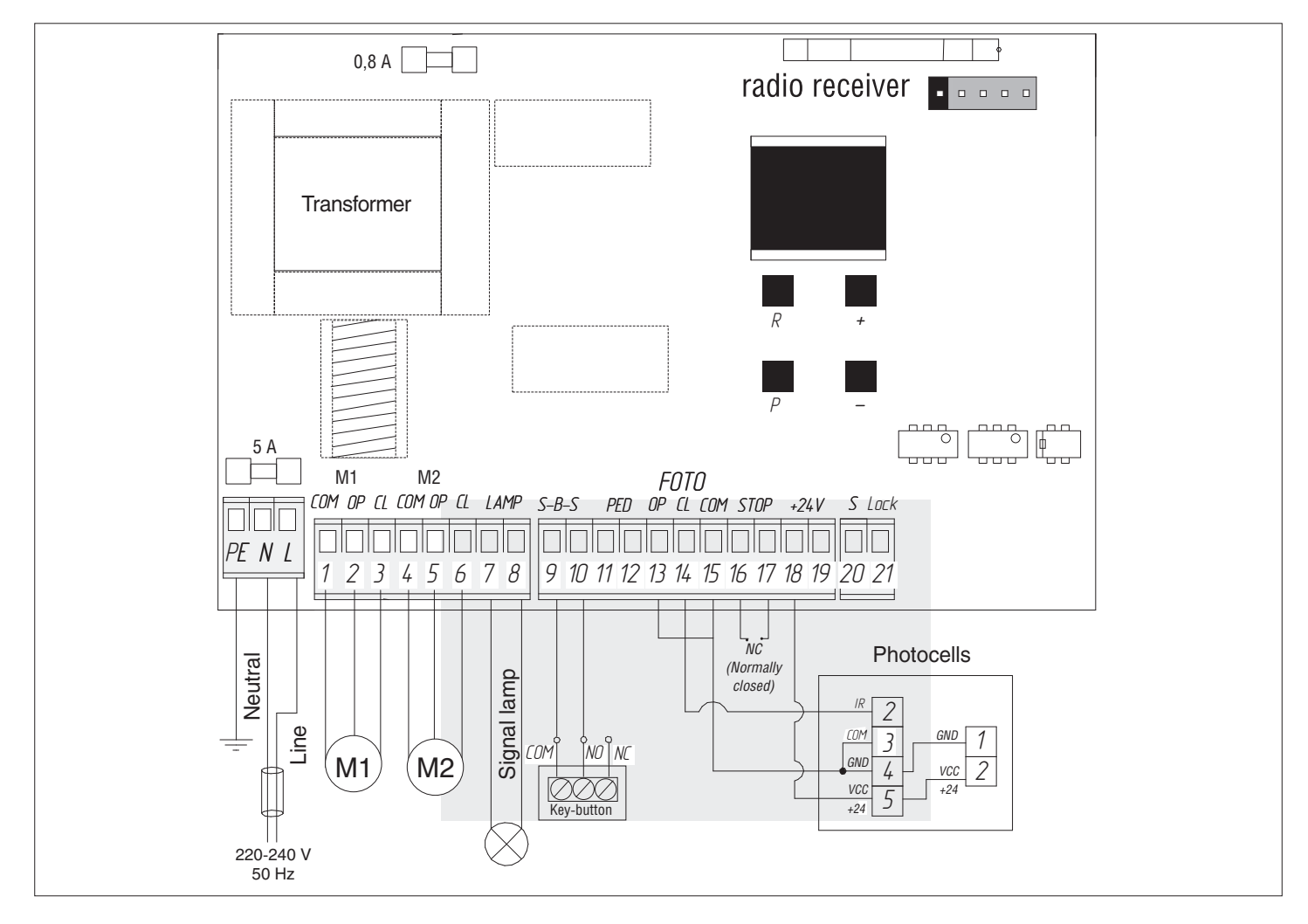

### **1.2. CONTROL UNIT TERMINALS**

### **1. Power input connectors (J1 terminal block)**

 $\sim$ 220–240 V. PE, N, L — power supply connectors.

- PE ground terminal
- N power (neutral)

 $L$  — power (line)

### **2. Electric motors and signal lamp connectors (J7 terminal block):**

1-2-3. M1 (COM/OP/CL terminals) — connector for the first electric motor. It can be used for opening of one leaf (if a pass door or one-leaf gate is automated).

4-5-6. M2 (COM/OP/CL terminals) — connector for the second electric motor. It cannot be used for opening of one leaf.

7-8. LAMP — output for signal lamp connection (230V~ 40 W max).

### **3. Connectors for accessories (J4 terminal block (9—19 terminals) and J3 terminal block (20—21 terminals))**

9-10. S-B-S — «Full opening» command: closing the contacts of the device connected to these terminals results in total opening and/or closing of two gate leaves.

To install several devices connect their NO contacts in parallel.

11-12. PED — «Pedestrian passage» or «Close» command: closing the contacts of the device connected to these terminals results in step-by-step opening or closing of one gate leaf.

To install several devices connect their N.O. contacts in parallel.

13-15. OP FOTO — opening safety devices contact (NC): the purpose of this contact is to prevent people, animals and foreign items from jamming during gate opening. If the opening safety devices are engaged when the drive is operating then they stop the gate movement.

If the opening safety devices are engaged when the gate is closed then they prevent any gate movement.

### **WARNING!**

If no devices are connected to these terminals install a jumper between the contacts 13-15.

14-15. CL FOTO — closing safety devices contact (NC): the purpose of this contact is to prevent people, animals and foreign items from jamming during gate closing. If the closing safety devices are engaged when the drive is operating then the safety devices reverse the movement of the gate, or stop and reverse the movement when it is released (see the diagram). They never operate during the opening cycle.

If the closing safety devices are engaged when the gate is open then they prevent any gate movement.

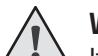

**WARNING!** 

If no devices are connected to these terminals install a jumper between the contacts 14-15.

16-17. STOP — if a built-in pass door is available the contacts are used to connect a safety device with normally closed contacts. Opening the contacts of the device connected to these terminals stops the gate movement.

To install several devices connect their NC contacts in series.

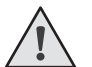

### **WARNING!**

If no devices are connected to these terminals install the jumper between STOP contacts.

18-19.  $+24$  V  $-24$  V power supply to accessories.

### **WARNING!**

Accessories max. load is 500 mA. To calculate absorption values, refer to the instructions for individual accessories.

20. S — terminal for auxiliary lighting connection.

21. LOCK — terminal for electromagnetic/electromechanical lock connection.

### **1.3. ACCESSORIES CONNECTION DIAGRAMS**

### **1. Connection diagram for electromagnetic lock**

To connect an electromagnetic lock, use an intermediate relay with the following technical characteristics:

- **power supply voltage**  $-$  **24 VDC;**
- switching current 10 A.

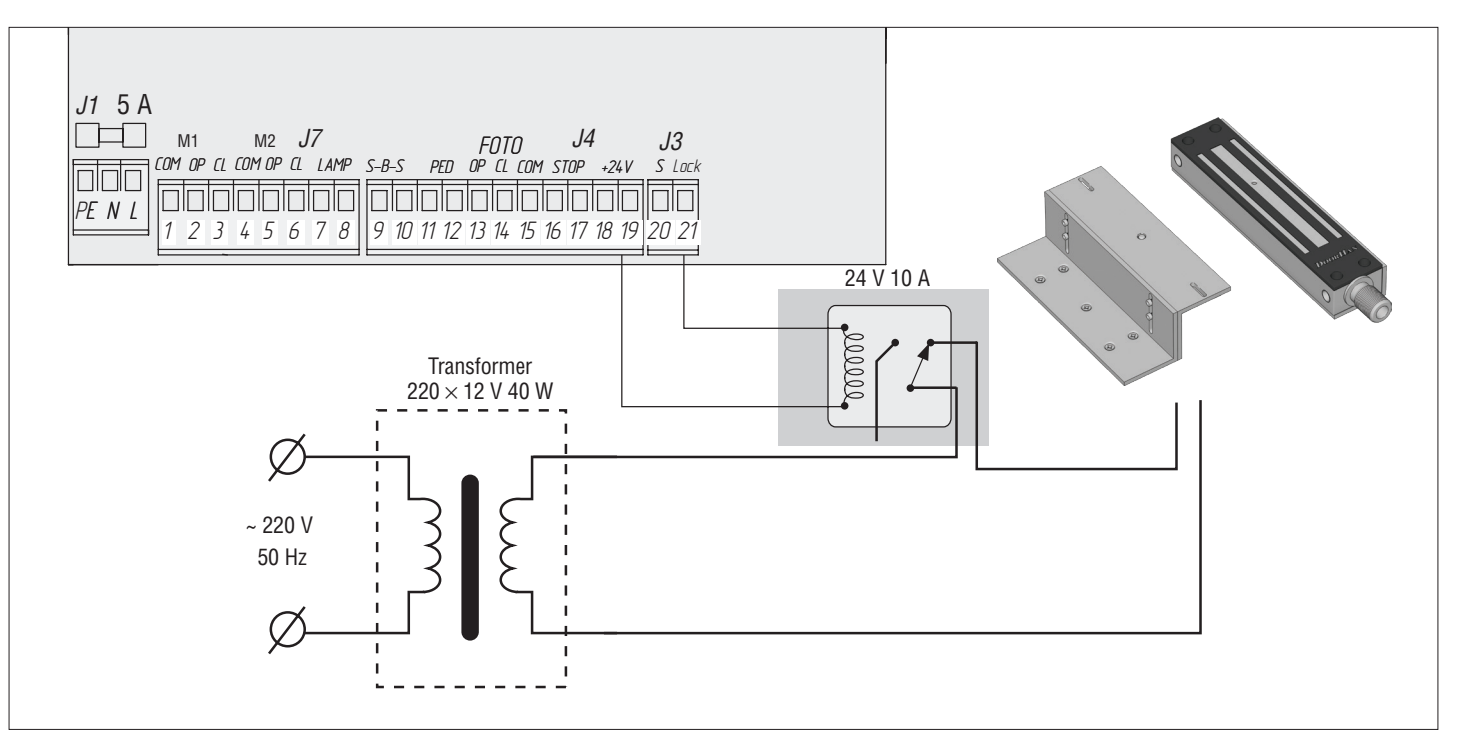

### **2. Connection diagram for electromechanical lock with power up to 3A**

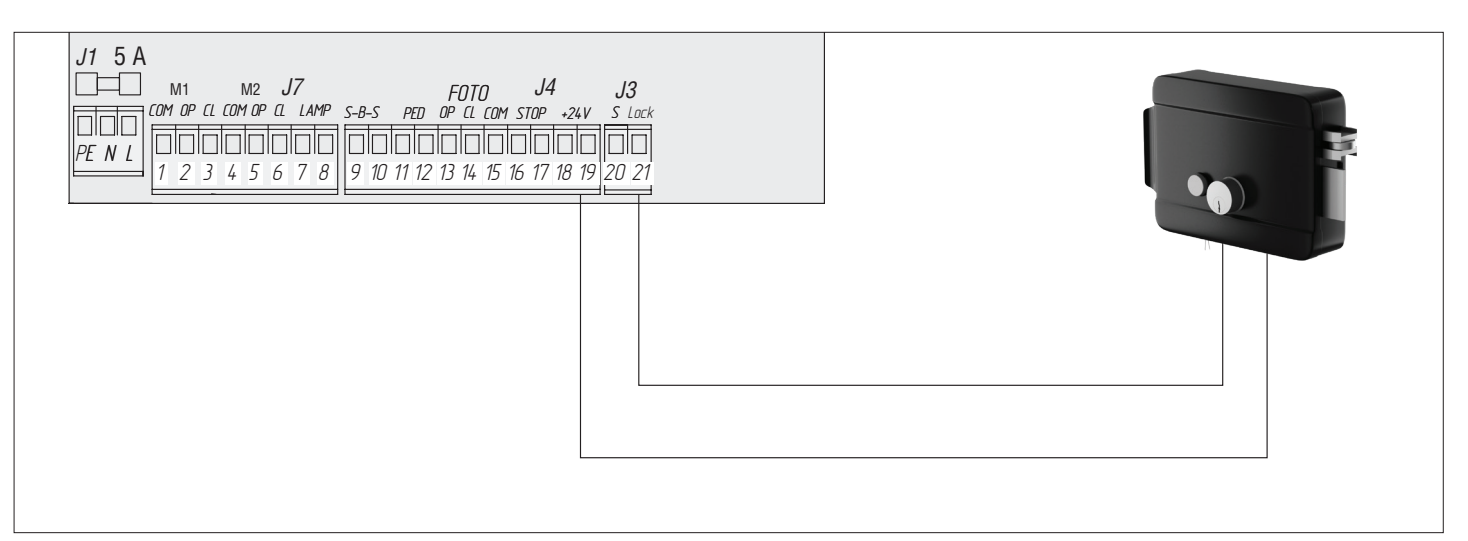

### **3. Connection diagram for electromechanical lock with power over 3A**

To connect an electromechanical lock, use an intermediate relay with the following technical characteristics:

- **power supply voltage**  $-$  **24 VDC;**
- switching current 10 A.

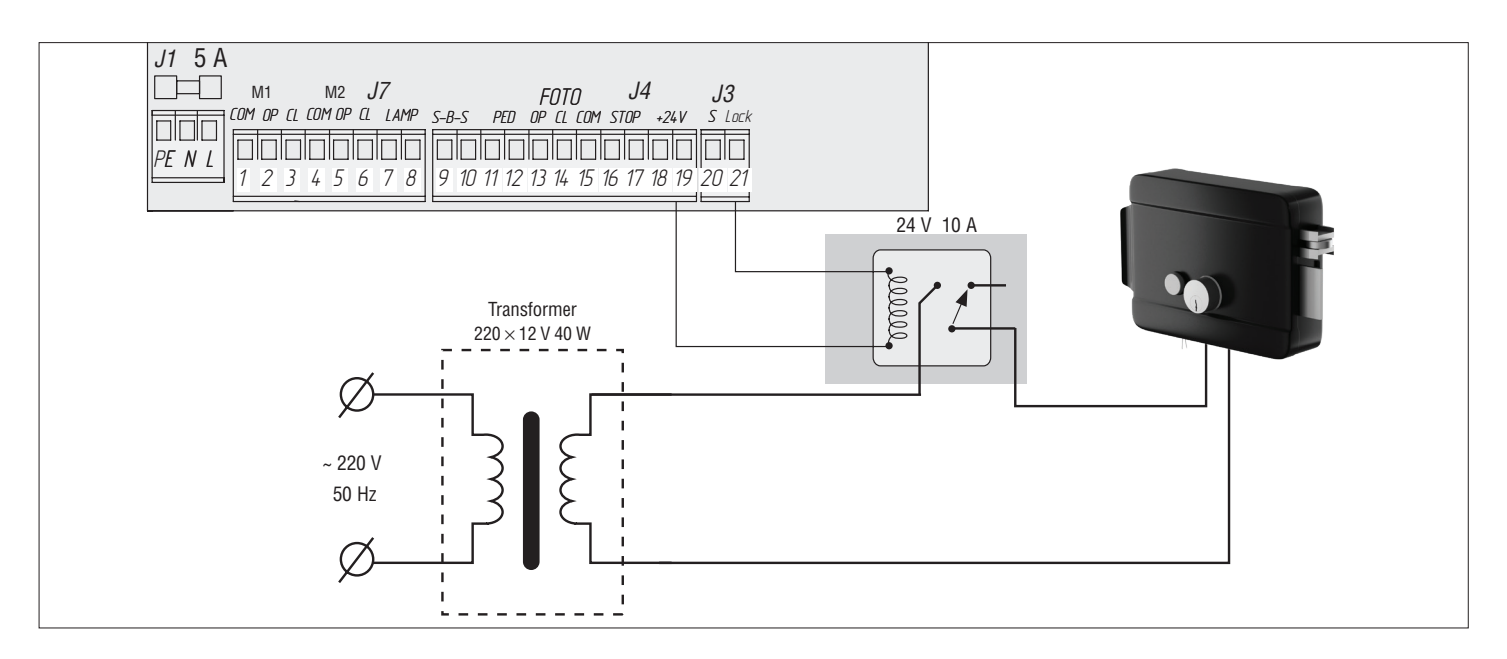

**4. Connection diagram for indicator light**

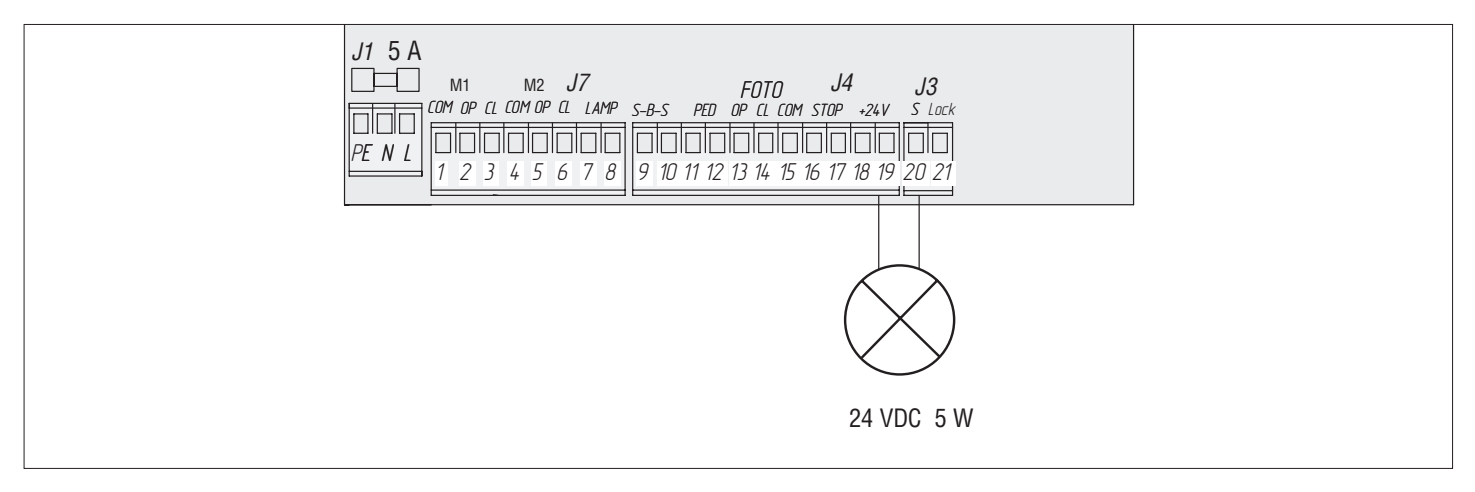

### **5. Connection diagram for auxiliary lighting**

- To connect an auxiliary lighting, use an intermediate relay with the following technical characteristics:
- **Promingle Figure 4** voltage 24 VDC;
- switching current 10 A.

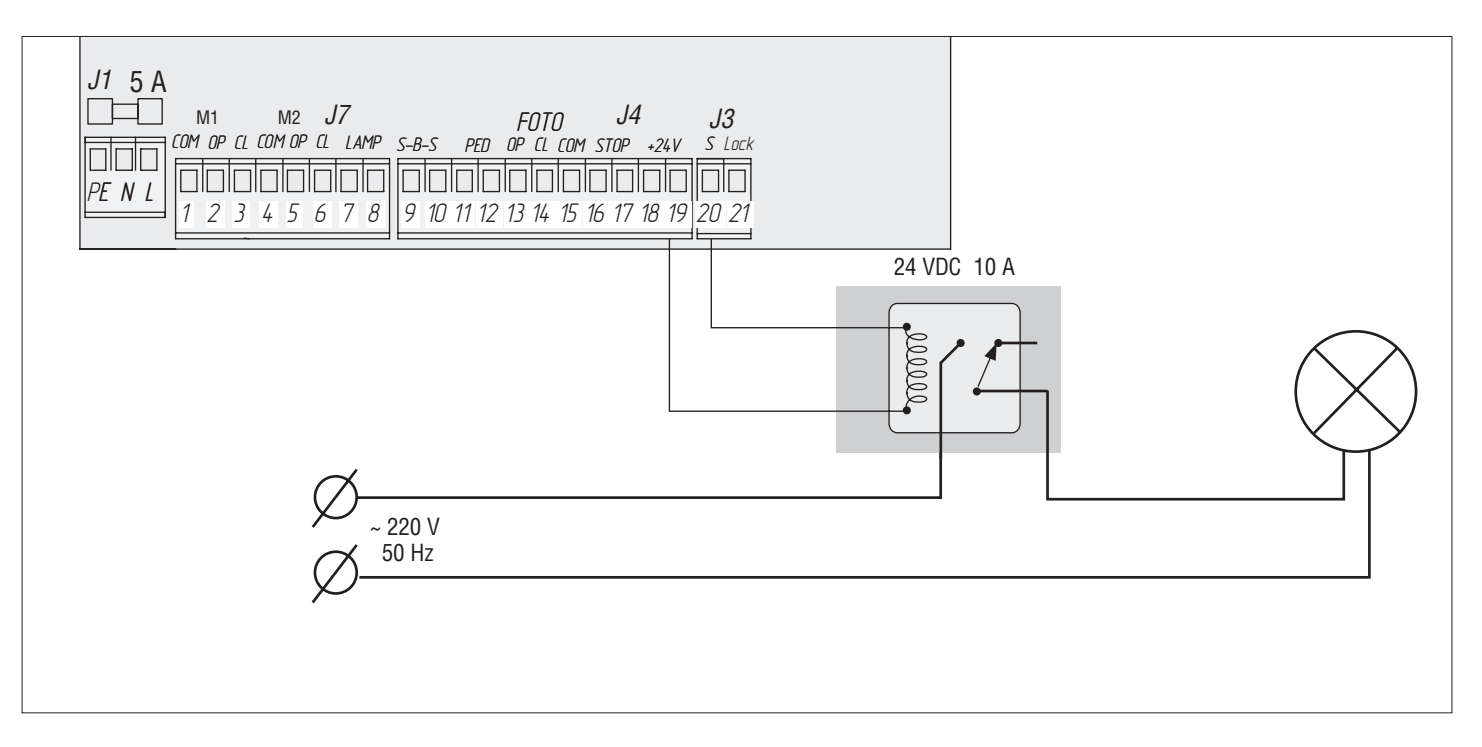

### **6. Connection diagram for traffic llights**

To connect traffic lights, use an intermediate relay with the following technical characteristics:

- **Promingle Figure 3** Power supply voltage 24 VDC;
- switching current 10 A.

#### **NOTE:** Ţ

To switch on a signal terminal (S) in the traffic lights mode see the basic programming table.

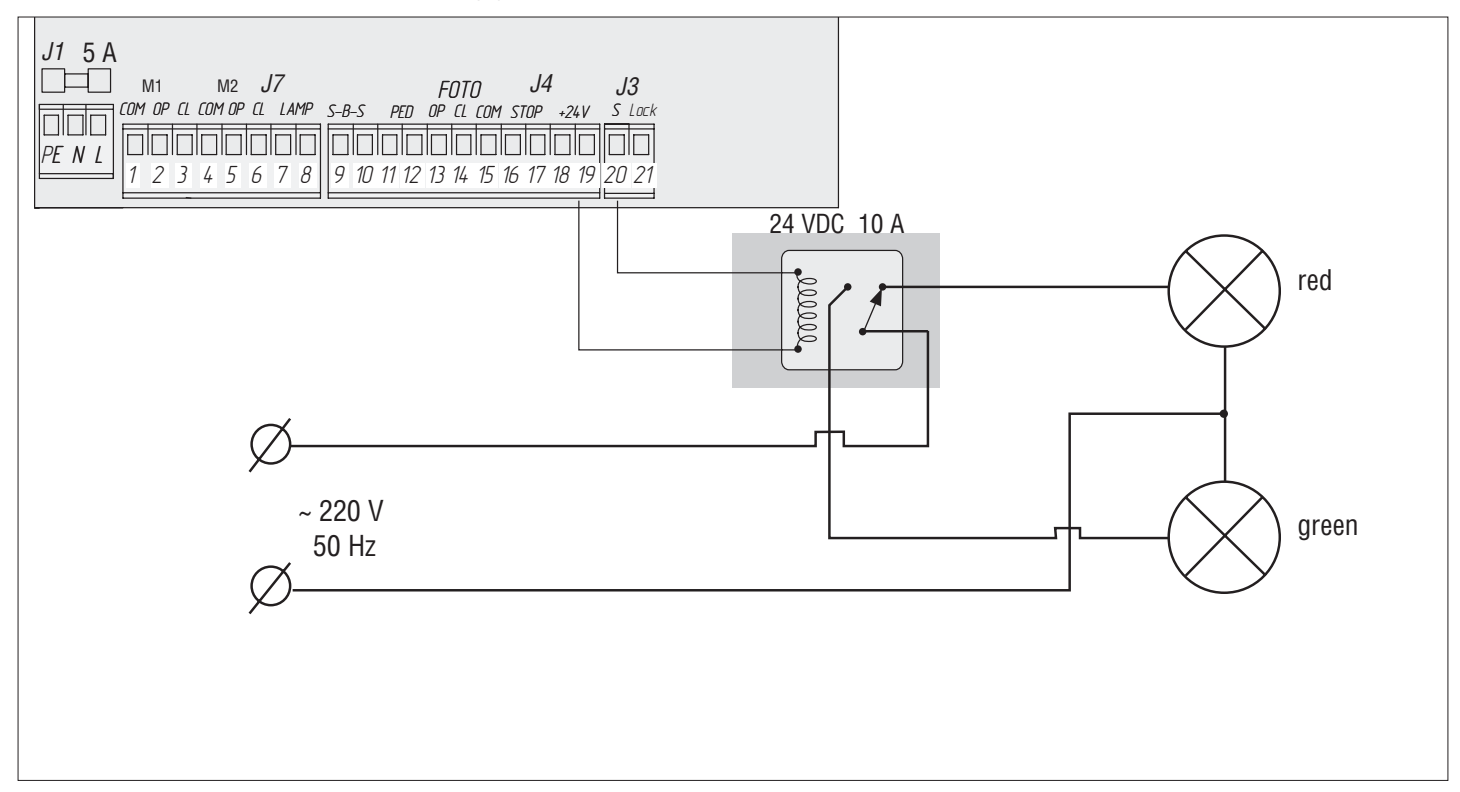

### **2. OPERATOR PROGRAMMING**

### **2.1. BASIC PROGRAMMING**

### **To perform basic programming do the following:**

- 1. Enter the basic programming menu by pressing the «P» button. The left part of display will show «P», and the right part will show the menu item according to the programming table (see Basic Programming table).
- 2. Pressing the buttons «+» or «-» select the required menu item.
- 3. To enter the menu press «P», the value of adjusted parameter will start flashing on the display.
- 4. Pressing the buttons «+» or «-» change the value of the adjusted parameter.
- 5. Press «P» to save new value and exit to main menu.
- 6. Having performed the adjustment of all the required parameters press «R» to exit the programming menu.

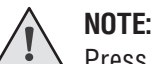

Press «R» if you need to exit to main menu without saving the parameters.

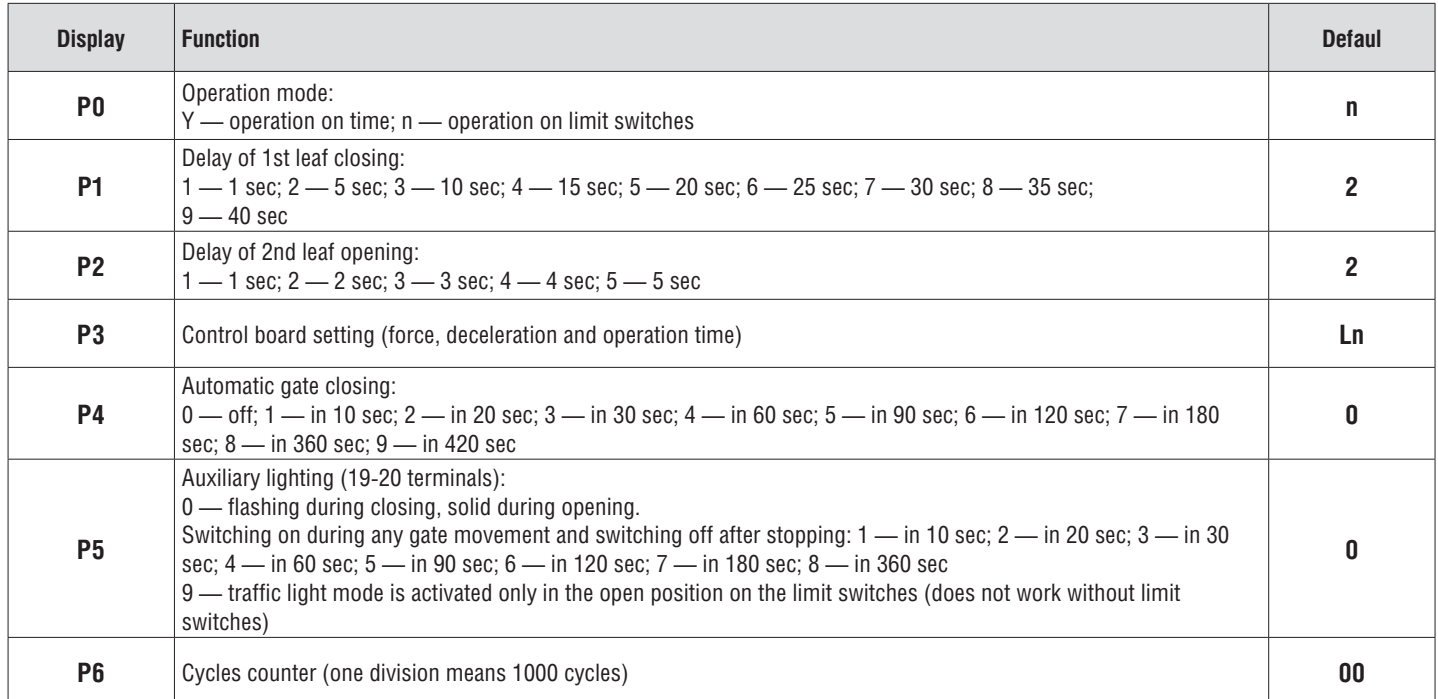

### **2.2. OPERATOR SETTING**

Learning process depends on the selected operation mode (**«P0» menu item**).

### **Operation on limit switches:**

- 1. Close the gate and lock the drives (if the ledge is available, adjust the leaves deceleration).
- 2. Enter the Basic Programming menu (see Basic Programming section) and select «P3» item.
- 3. Press the «P» button. The leaf 1 will start to open and the display will show blinking «Ln».
- 4. If you want to adjust deceleration, press the «+» button while the leaf moves.
- 5. After closing/opening cycle two short beeps will sound and the program will automatically exit the programming mode.

### **Operation on time (default):**

- 1. Close the gate and lock the drives (if the ledge is available, adjust the leaves deceleration).
- 2. Enter the Basic Programming menu (see Basic Programming section) and select «P3» item.
- 3. Press the «P» button. The leaf 1 will start to open and the display will show blinking «Ln».
- 4. Press the «+» button and leaf 1 will start to slow down.
- 5. Press the «+» button once more and leaf 1 will stop. If single-leaf gate operation mode is set (see Advanced Programming section), performing of item 12 will start.
- 6. Leaf 2 will start to open.
- 7. Press the «+» button and leaf 2 will start to slow down.
- 8. Press the «+» button once more and leaf 2 will stop.
- 9. Leaf 2 will start to close.
- 10. Press the «+» button and leaf 2 will start to slow down.
- 11. Press the «+» button once more and leaf 2 will stop.
- 12. Leaf 1 will start to close.
- 13. Press the «+» button and leaf 1 will start to slow down.
- 14. Press the «+» button once more and leaf 1 will stop.
- 15. Two short beeps will sound, and the program will automatically exit the programming mode.

### **NOTE:**

If safety devices are engaged then the display will show flashing «Er» (Error). Remove the cause of the error and repeat learning.

### **NOTE:**

To set the leaves movement without deceleration, press the «+» button twice when the desired operating time is reached.

### **2.3. DISPLAY INDICATION**

The display consists of two seven-segment indicators. They indicate the status of the control board switching contacts and of the gate.

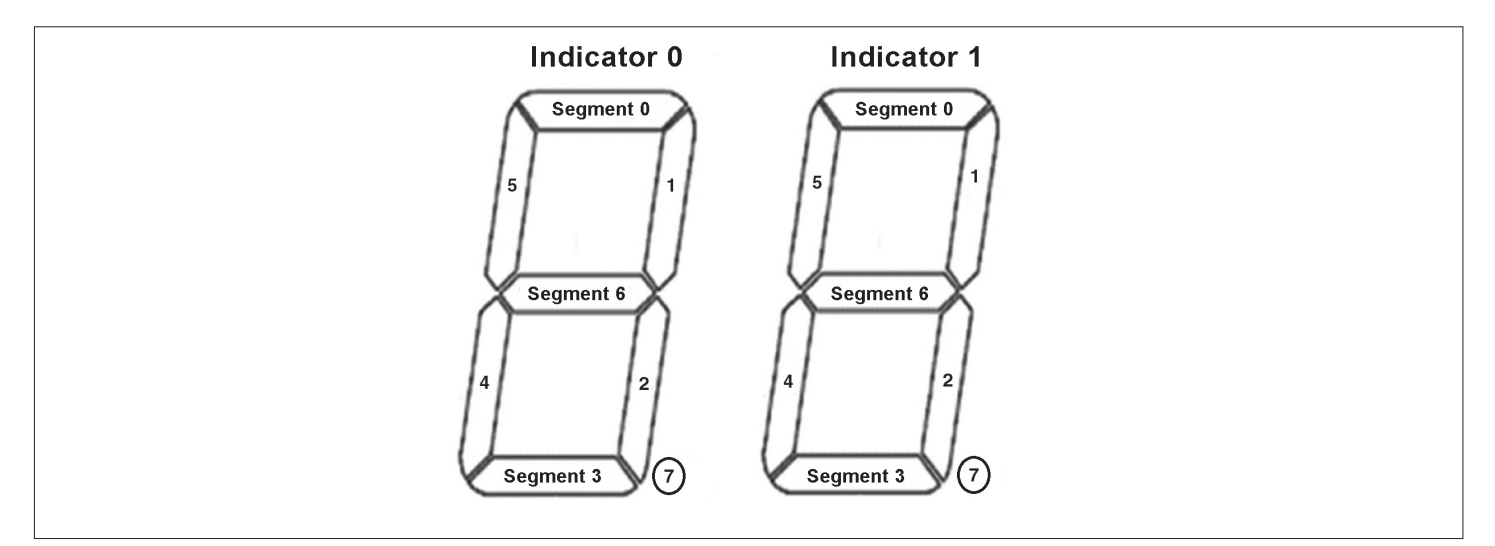

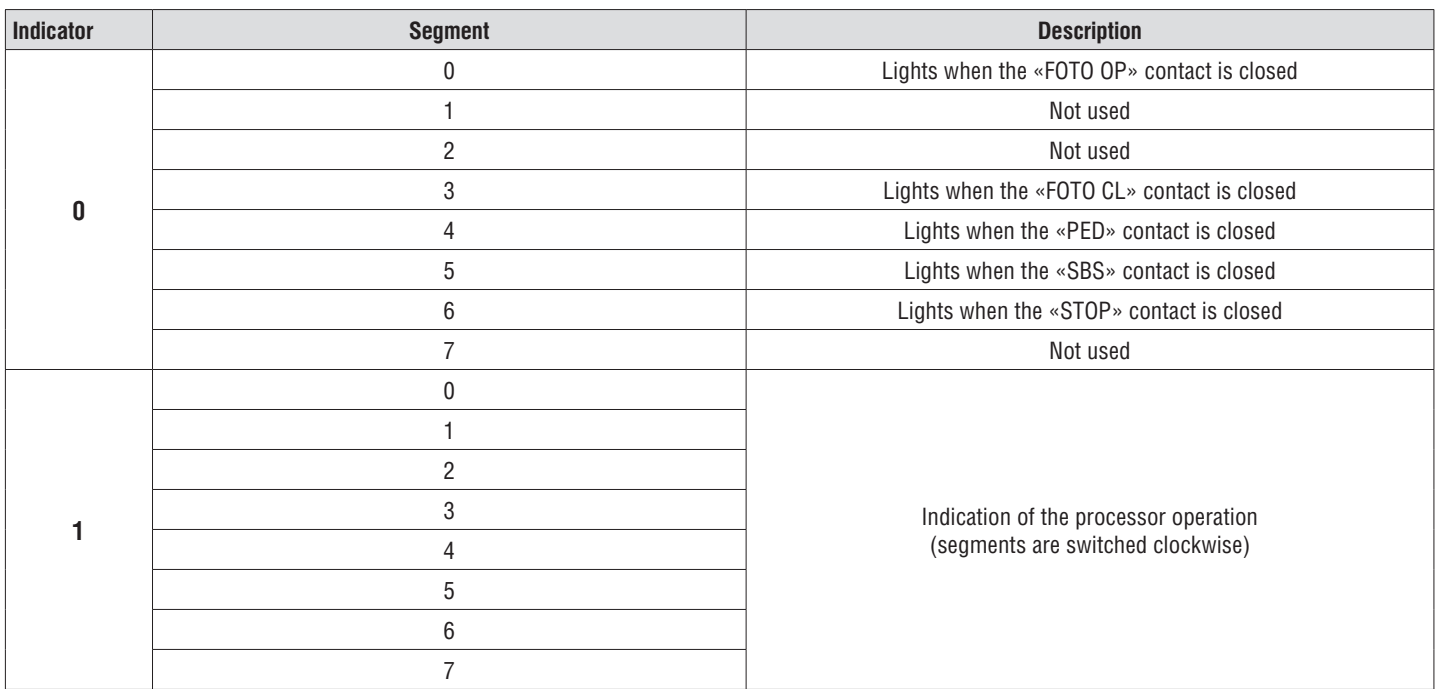

### **2.4. ADVANCED PROGRAMMING**

### **To perform advanced programming do the following:**

- 1. Press and hold the «P» button for 10 seconds to enter the advanced programming. The left part of the display will show «0», and the right part will show the menu item (see the Advanced Programming table).
- 2. Pressing the «+» or «-» buttons select the required menu item.
- 3. Press «P» to enter the menu item, the value of the adjusted parameter will start flashing on the display.
- 4. Pressing the «+» or «-» buttons change the value of the selected item.
- 5. Press «P» to save new value and exit to the main menu.
- 6. Having adjusted all the required parameters press «R» to exit the programming menu.

### **NOTE:**

If you need to exit to the main menu without saving the parameters press «R».

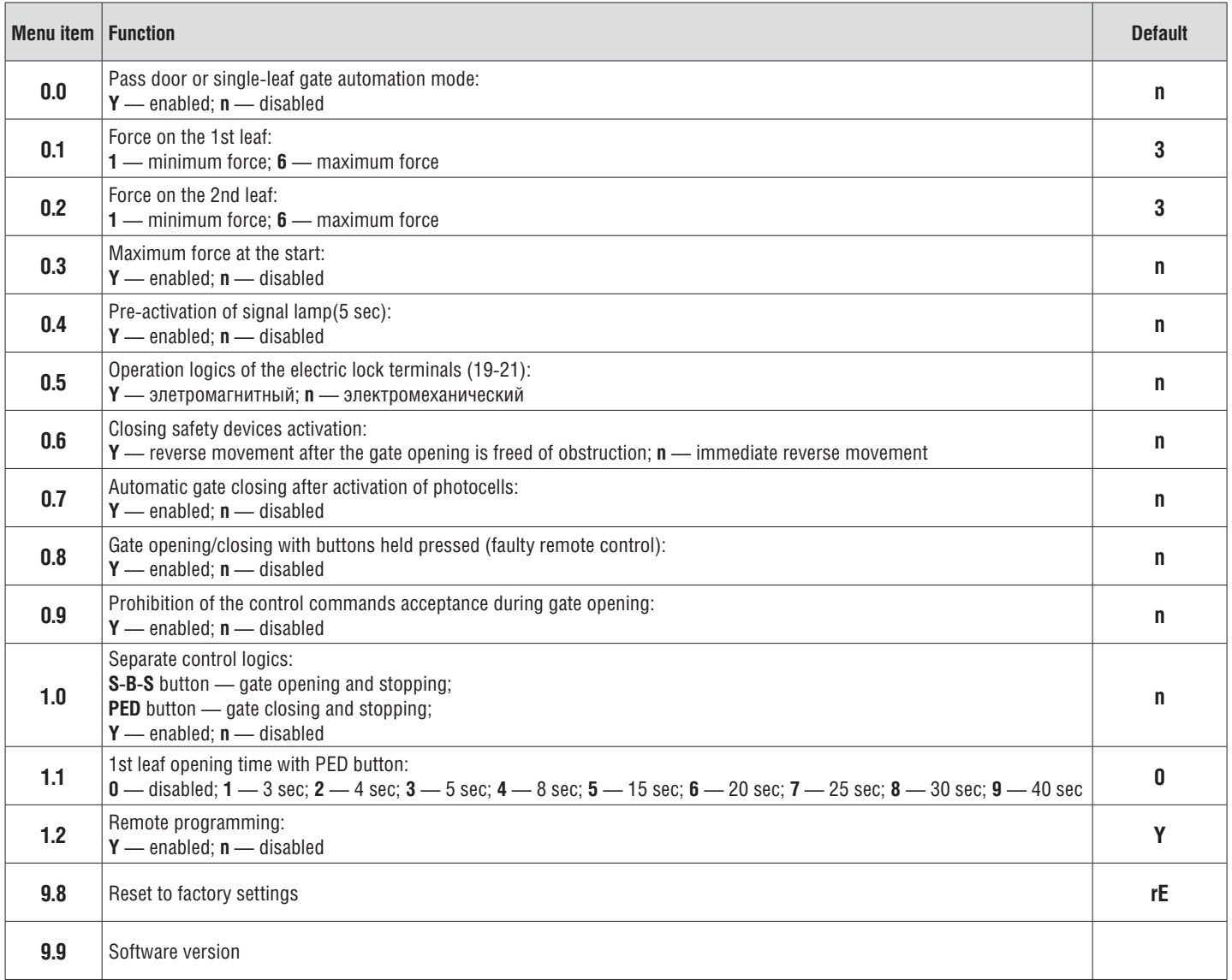

### **2.5. RESET TO FACTORY SETTINGS**

To reset the control board parameters to factory settings enter the advanced programming menu and select «9.8» item, press the «P» button. The display will show «rE», press and hold the «P» button for five seconds. «rE» will stop flashing and the board will be reloaded; short audio signal will be given. After this operation, all settings will be default.

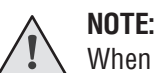

When resetting to factory settings, the receiver memory is not cleared.

### **3. TRANSMITTER PROGRAMMING**

### **3.1. RECEIVER MEMORY CLEARING**

After power is on press and hold the «R» button for 20 seconds. A long audio signal will be heard and the program will be activated.

### **3.2. RECORDING OF TRANSMITTERS IN THE RECEIVER**

To record the transmitter press and hold the «R» button till the display will show double zero «00». Then press twice the button on the transmitter that you wish to control the control unit. A short click will be heard meaning the code has been successfully programmed. The display will show the number of recorded transmitters. Wait for automatic switching to operation mode. To record several transmitters repeat the code recording procedure for every transmitter. Thus, up to 60 transmitters can be recorded in the receiver memory.

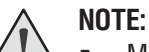

- Multichannel transmitters can be recorded too making it possible to separately control gate opening and closing.
- If no control commands are given during 20 sec the unit exits the transmitter recording mode automatically.
- If the control unit is disconnected from the power supply the data programmed are saved in the memory.
- In case of receiver memory overflow 3 long audio signals will be given.

### **3.3. REMOTE PROGRAMMING OF DOORHAN TRANSMITTERS**

Perform items 1-4 within 5 seconds interval:

- 1. Press and hold the button 2 of programmed transmitter (see the figure below).
- 2. Holding the button 2 pressed, press and hold the button 1.
- 3. Release all the buttons.
- 4. Press the programmed transmitter button, the receiver will switch to the transmitter programming mode.
- 5. Press twice the button on new transmitter that you wish to control the operator.

A short click will be heard meaning the code has been successfully programmed. The display will show the number of recorded transmitters (for example, «01»).

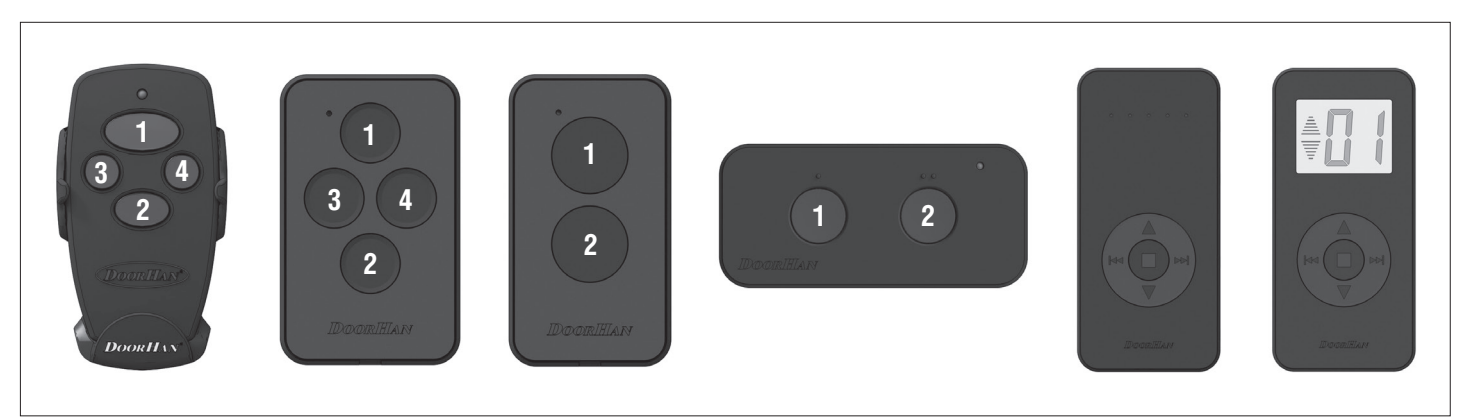

### **NOTE:**

- Perform the programming of transmitters within the electric drive receiver operation range.
- Number of each button can be determined by the dots on the transmitter body.

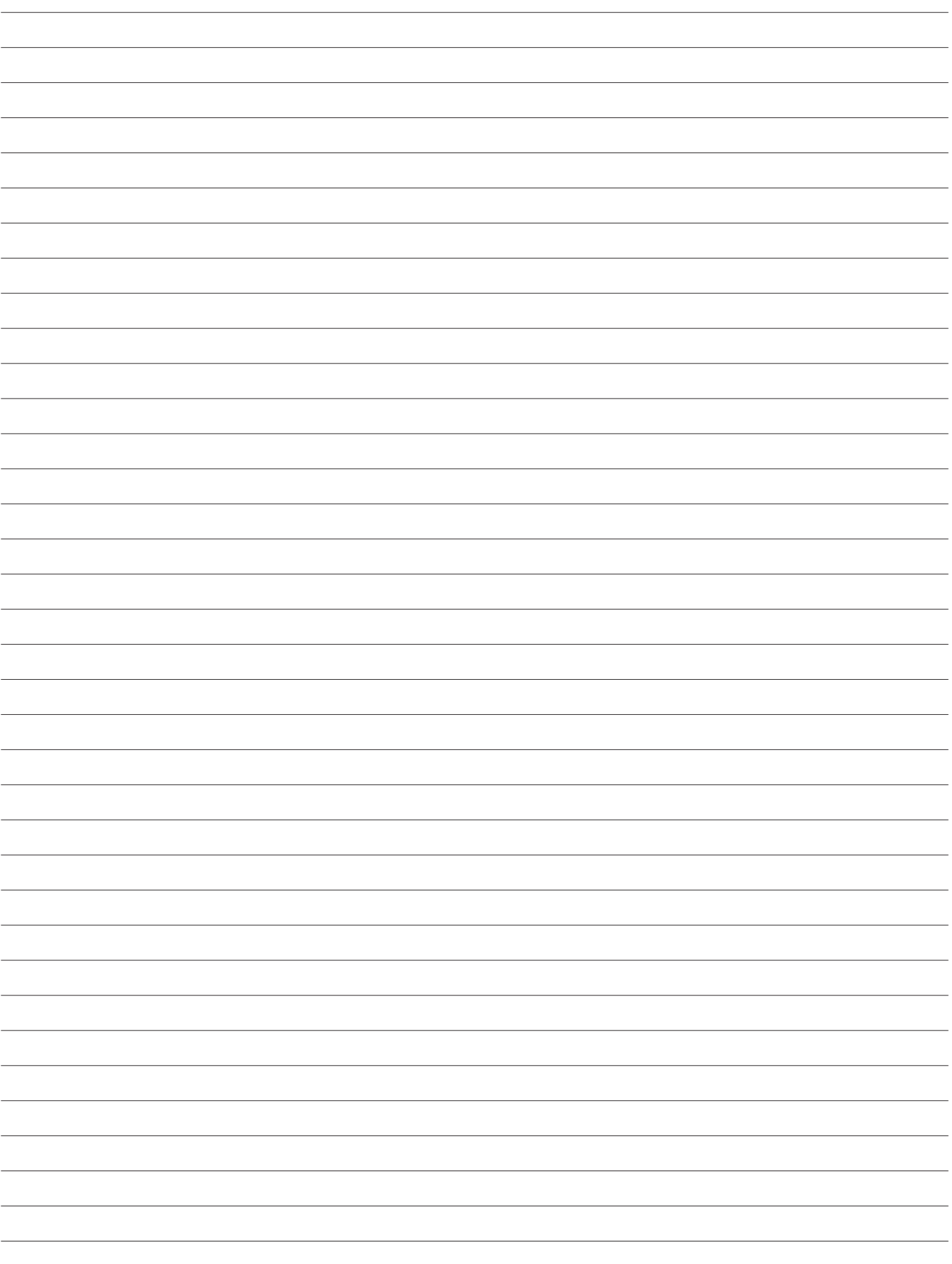

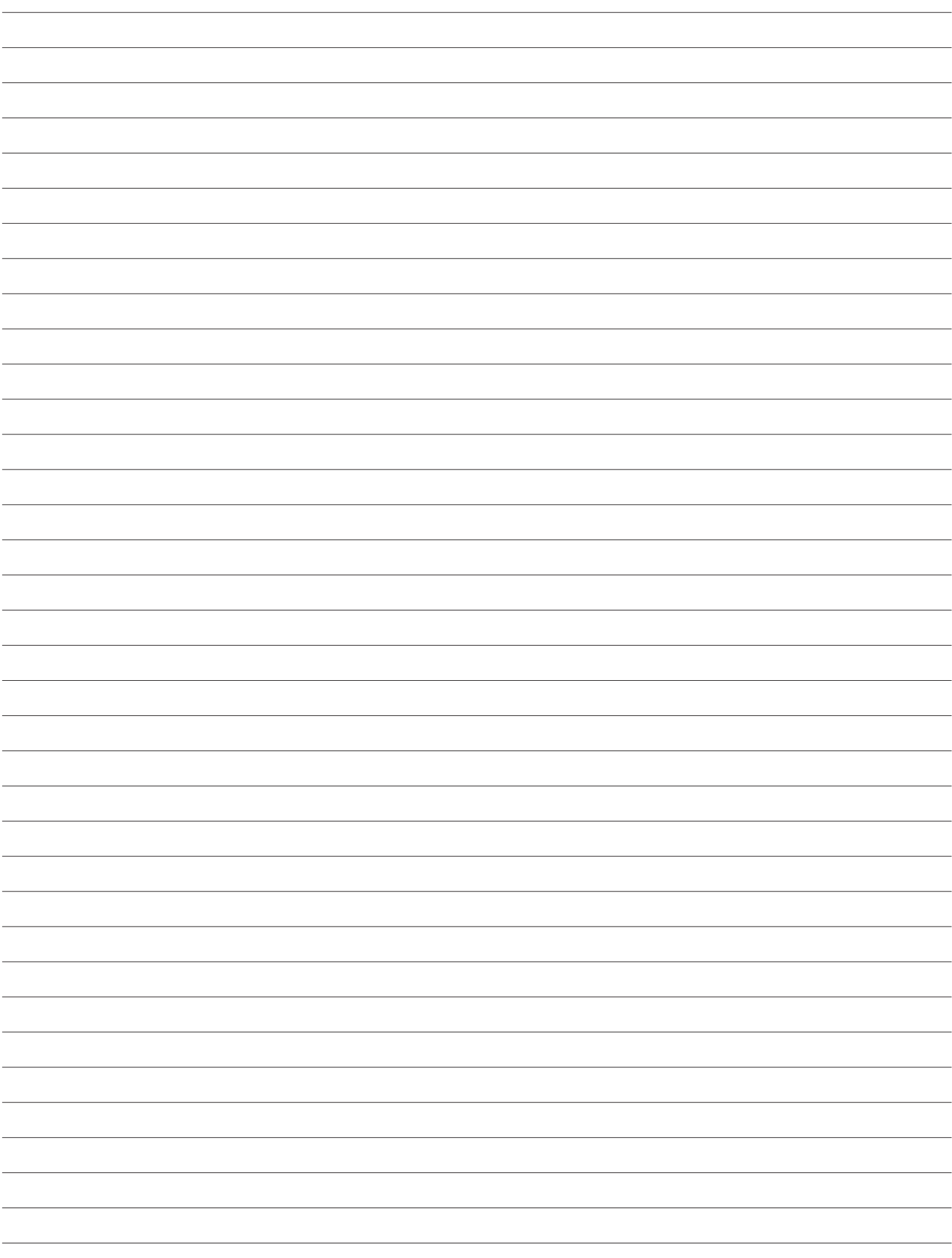

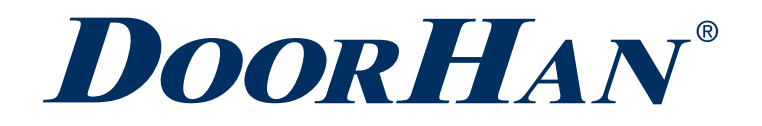

Концерн DoorHan благодарит вас за приобретение нашей продукции. Мы надеемся, что вы останетесь довольны качеством данного изделия.

По вопросам приобретения, дистрибьюции и технического обслуживания обращайтесь в офисы региональных представителей или центральный офис компании по адресу:

Россия, 143002, Московская обл., Одинцовский р-н, с. Акулово, ул. Новая, д. 120, стр. 1 Тел.: 8 495 933-24-00 E–mail: Info@doorhan.ru www.doorhan.ru

We very much appreciate that you have chosen the product manufactured by our company and believe that you will be satisfied with its quality.

For information on purchasing, distribution and servicing contact DoorHan central office at:

120 Novaya street bld. 1, Akulovo village, Odintsovo district, Moscow region, 143002, Russia Phone: +7 495 933-24-00 E-mail: info@doorhan.com www.doorhan.com